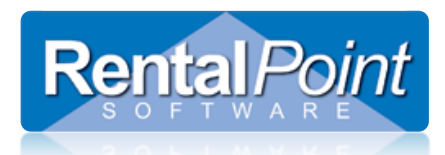

# **How to Upgrade RentalPoint v9 to RentalPoint v10**

RentalPoint Software is committed to developing new and improved features and functionality for our range of software products. Our goal is to provide customers with an easy to use, flexible and efficient application.

This document provides step-by-step instructions on how to upgrade from RentalPoint Version 9 (v9) to Version 10 (v10). For a successful upgrade, v9 must already be up and running on the computer that you would like to upgrade. The upgrade process can be broken into six (6) steps as shown below. These steps must be executed in the following order for this to be successful.

- 1. Download latest Version 10 web update files (approximately 45Mb)
- 2. Backup Version 9 SQL Database
- 3. Run the latest Version 10 web update file
- 4. Copy the license file from the version 9 system to the Version 10 folder
- 5. Edit the rpini.ini file
- 6. Now run RentalPoint Version 10 and upgrade the database

Once your upgrade is complete you have two options with your plot sheet use. If you frequently display a large number of items in the plot sheet, you may experience some delay in loading the plot sheet with the later version. This is due to the use of some updated graphics. To use the 'simple plot sheet' that you are familiar with from version 9, change your parameter setting in Operational parameter #6 'Equipment Availability Checking' under the 'Performance' Tab to 'Simple Plot'

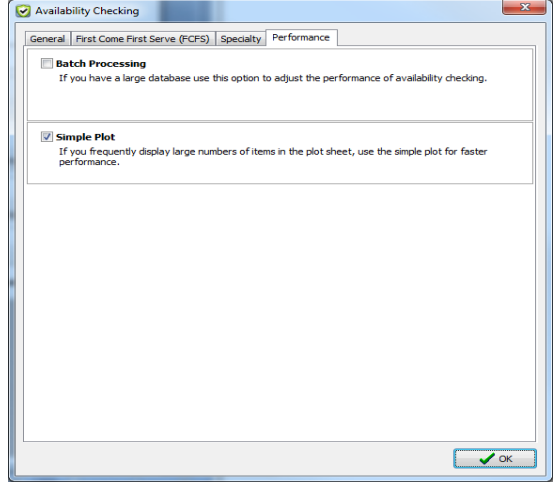

If you have any questions about the upgrade process please call or email RentalPoint Support BEFORE starting the upgrade. If for any reason the database upgrade fails, we will ask you to restore a backup of the SQL Database for v9 that you would have done (step 2), before doing the rest of the steps in the upgrade process.

If you would prefer, RentalPoint Support staff can do this upgrade for you remotely via the Internet. Email [support@rentp.com](mailto:support@rentp.com) for further information.

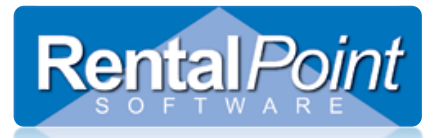

Download the v10 installation files. To do this, simply open an internet browser and go to the RentalPoint Support site [www.rentp.com/support.](http://www.rentp.com/support) Click on the Current Version for new installs and upgrades, the link located on the right hand side of the window.

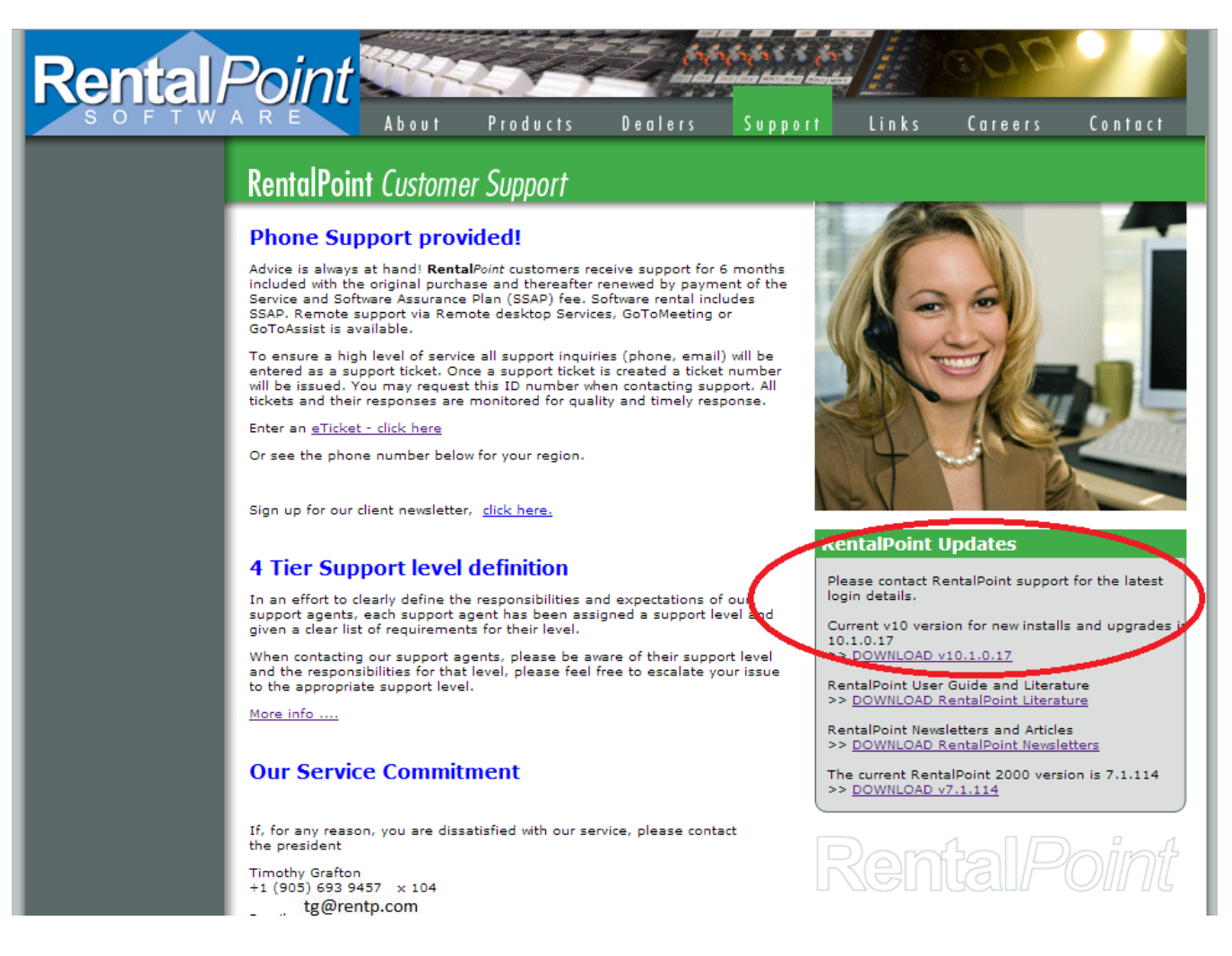

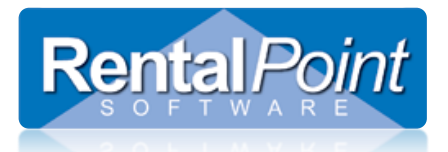

Enter your name, your company name and the password. For security reasons the password changes regularly, please contact the RentalPoint Support team if it has expired and you require a new password.

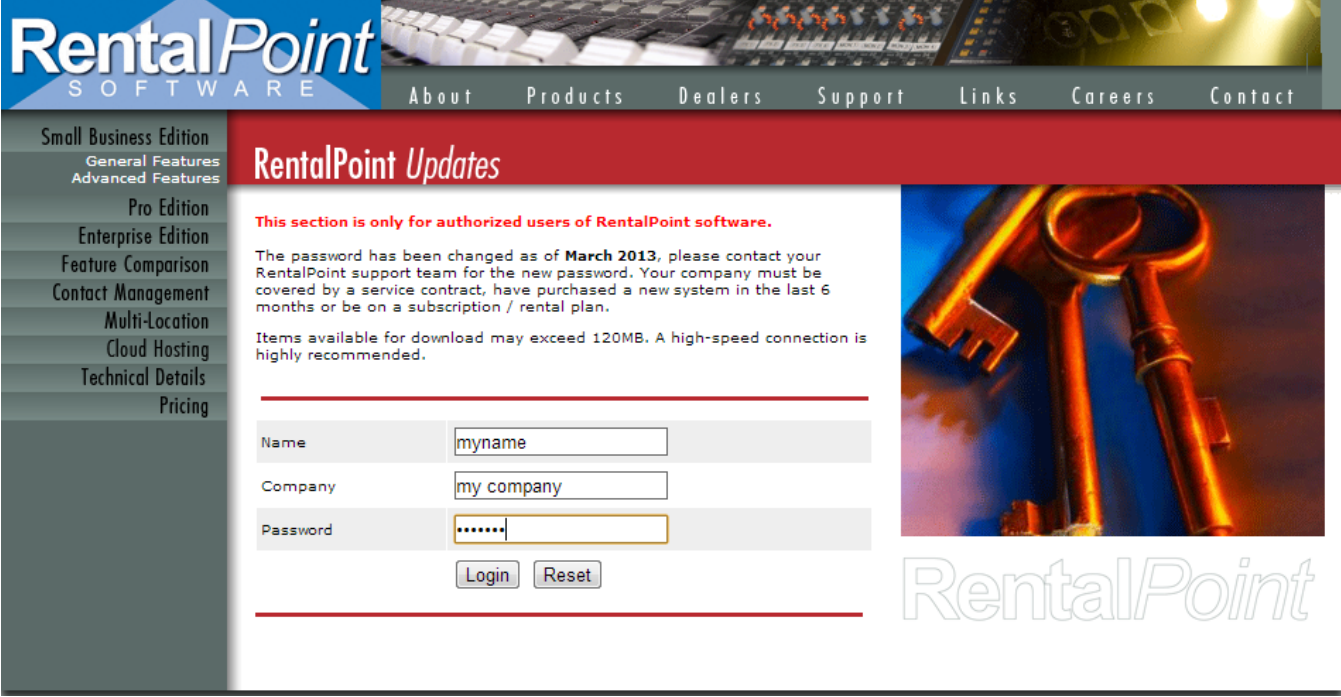

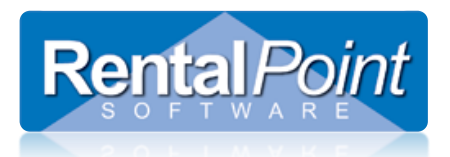

#### Choose the v10 upgrade file from the list.

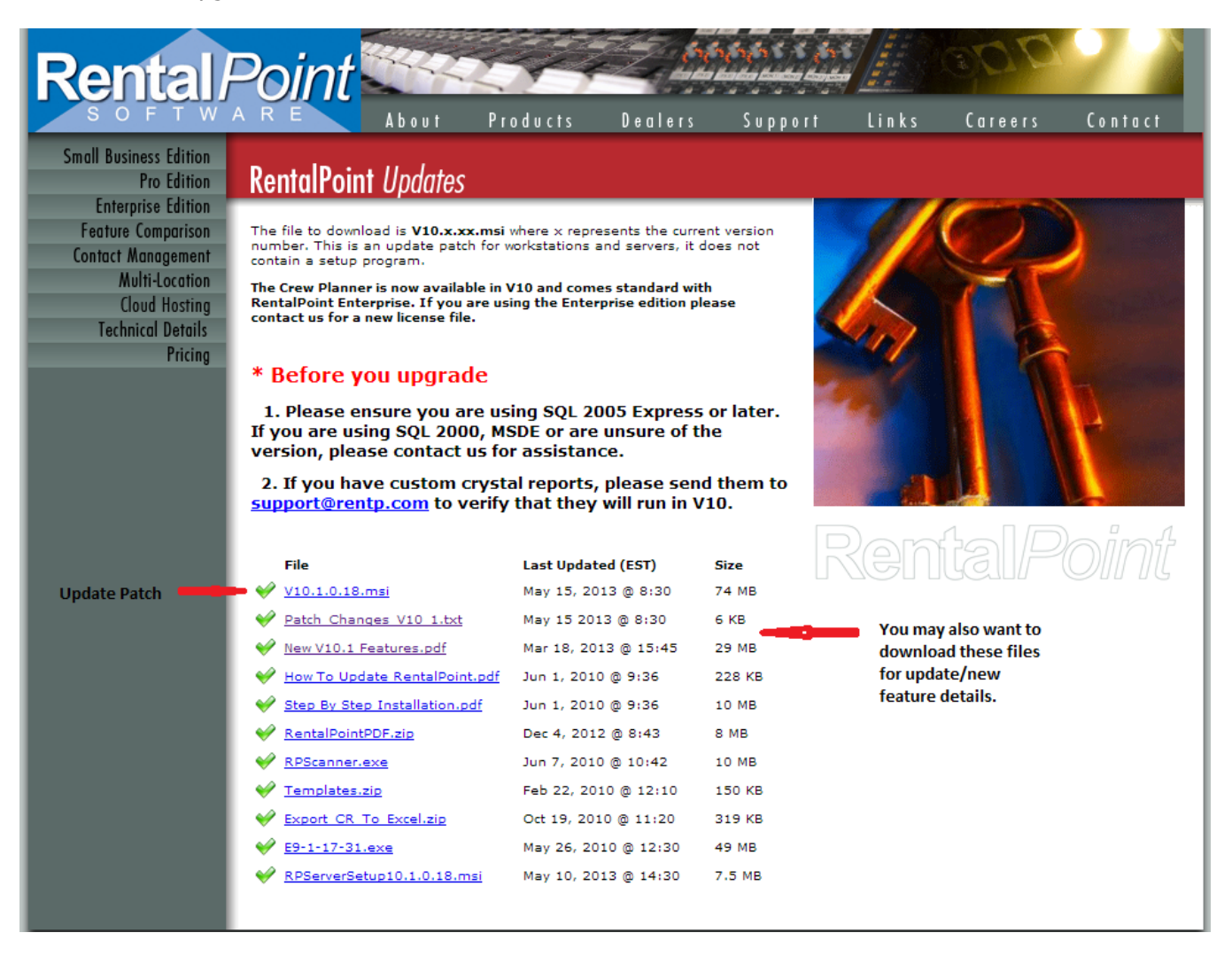

Select the files to download (saved to your downloads directory):

- V10.1.xx.msi (latest web update build file)
- New V10 Features.pdf (new features to Version 10 from Version 9.1)
- Patch\_Changes\_V10.txt document (latest changes in build update files).

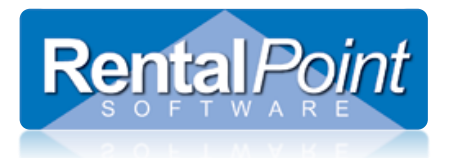

BEFORE commencing the upgrade process you need to do a backup of your Version 9 SQL Database. **This is a critical step in the process**, just in case for some reason the upgrade process doesn't function correctly. DO NOT SKIP THIS STEP.

In the event the upgrade process fails please contact RentalPoint Support staff. They will ask you to restore the SQL Database from the backup before assisting you through the upgrade process. Without the backup you will lose all of your data.

#### **Backups:**

#### **There are three things that need to be backed up on your system separately:**

- 1. SQL Database
- 2. RentalPoint Data Folder
- 3. RentalPoint Document Folder

We recommend you double check that you are backing up the correct RentalPoint files. To do this you can view your RentalPoint Data and RentalPoint Document folder location that by selecting **Help>Status** from the main menu.

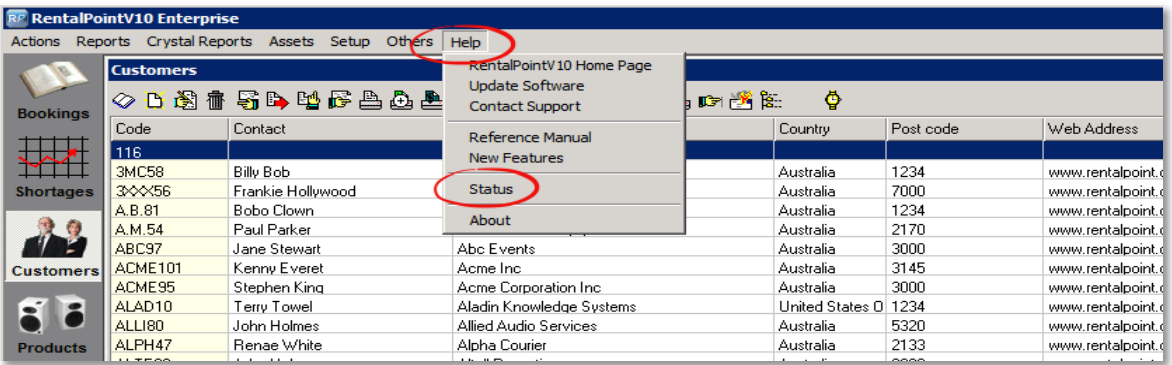

Your RentalPoint system information will be displayed. Make a note of the Data and Document folder location and click **OK** to continue.

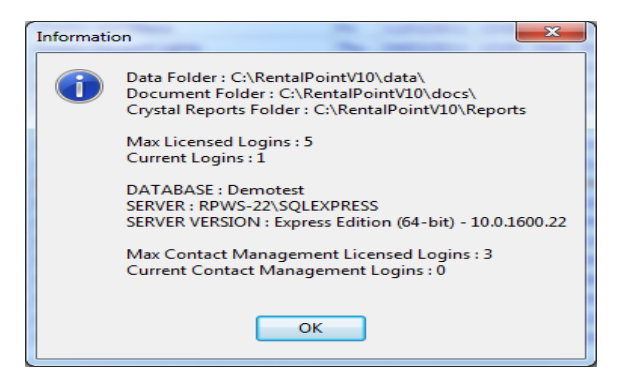

Now run a manual backup of the SQL database from SQL Server Management Studio Express. If you do not know how to do this, please ask your RentalPoint support person or your IT person / company.

To setup an automated backup procedure, please ask your RentalPoint support person or read the RentalPoint Knowledge base available from the link on the support page on our web site. **This does not mean you can miss step 2. A manual back up must be done before you continue with the upgrade process.**

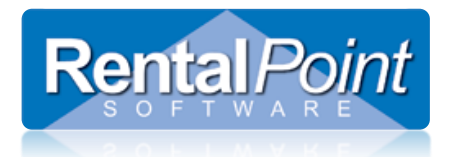

Locate the file called "V10.1.xx.msi" that you downloaded in step 2. Double click on the file to install the update to your application. Please make sure that the update is written to c:\rentalpointv10\sys\.

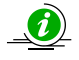

You can navigate to the saved files in your directory for steps 1, using either My Computer or Windows Explorer.

# **STEP 4**

You will now need to copy your RentalPoint license file from your v9 system, to the v10 system. On a standard install this means copying the file called "prodref.hdl" from c:\rentalpointv9\sys\ to c:\rentalpointv10\sys\ using either My Computer or Windows Explorer (whatever you prefer).

#### **STEP 5**

Go to the local C: drive on your computer and then go to the directory called RentalPointV10. Inside this directory you will find a 'SYS' directory and in this folder there will be a file called rpini.ini or rpini configuration file. If you double click on this file (the one that doesn't have the RentalPoint Icon on it) you should get notepad open with a screen looking like the one below on the left.

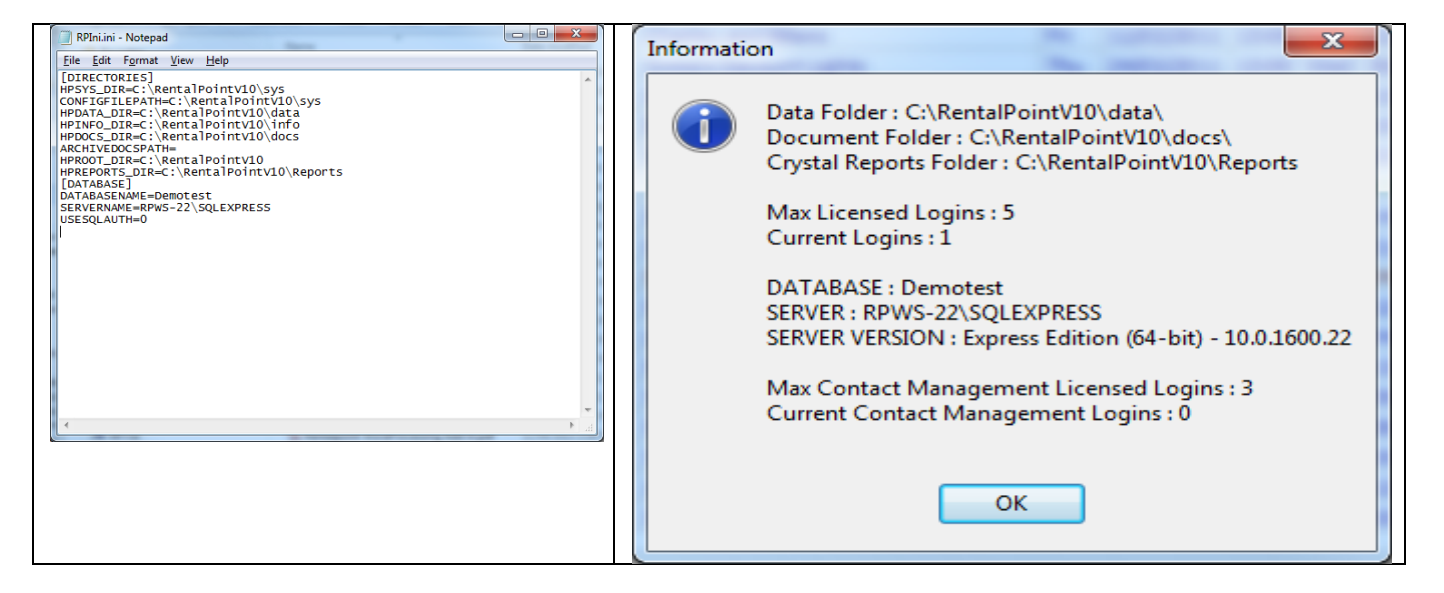

This file tells RentalPoint where to look and store information. You need to check the following lines and enter the correct values into this file. Remember, you can check/see what these values are from Help>Status as we did in step 2 (the screen on the right hand side above).

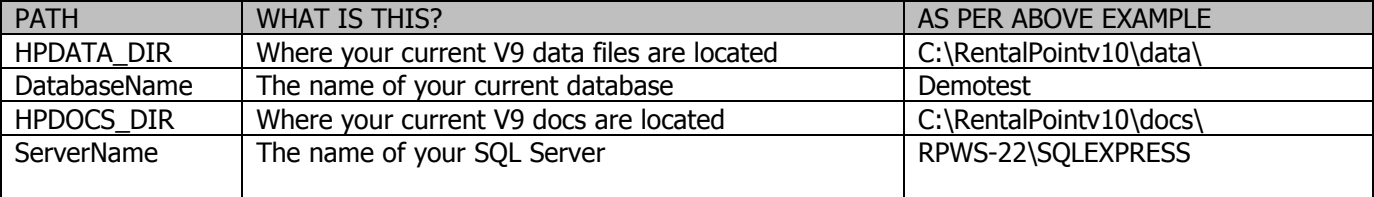

Once you have confirmed these values and entered the correct values, close and save this file.

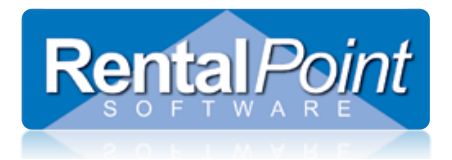

It's now time to run v10 and upgrade the Database to V10.

On the desktop of your computer you should have a new RentalPoint 10 icon (see the ) (you can right click on this icon to rename it to suit) , double click this icon and it will startup RentalPoint v10. A prompt will be displayed asking if you want to upgrade your RentalPoint Version 9 Database to a Version 10 Database.

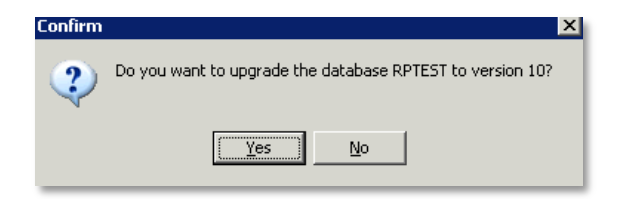

Click **Yes** to continue.

You will then be asked if you want to create a backup of the database. Select an appropriate answer for your situation and the upgrade process will continue after the backup has been created (if selected).

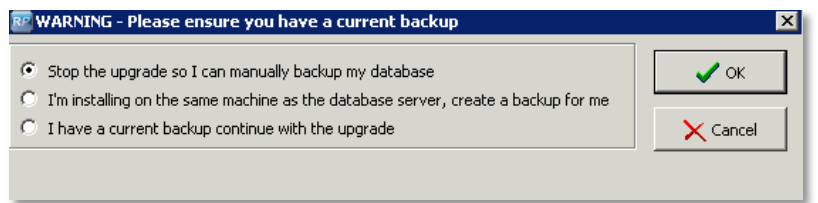

The backup process and database upgrade can take anywhere from 1 minute to 30 minutes depending on how fast your server is, and how big your database is.

Once the database upgrade is complete, you will see a window about the SQL objects being re-loaded. Once this process has been completed you will see another window saying that RentalPointV10 will now close.

Click the **OK** button and then double click on the 'RentalPoint 10' icon located on your desktop.

The RentalPoint login screen will be displayed and you can login to your RentalPoint v10 system.

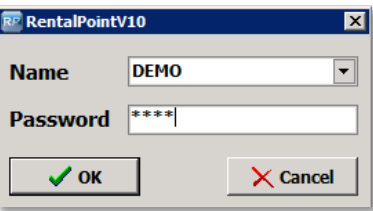

It is important that after you have successfully loaded and run your new RentalPoint V10 system, to delete any additional icons that you created for Version 9.

Any questions or feedback? Please email *[support@rentp.com](mailto:support@rentp.com)* putting the module name in the Subject line of your email. EG: How to Upgrade RentalPoint v9 to RentalPoint v10.